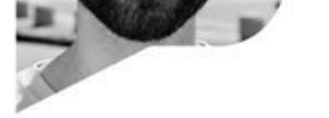

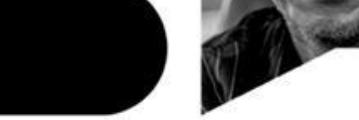

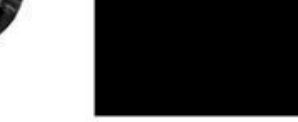

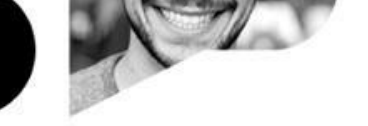

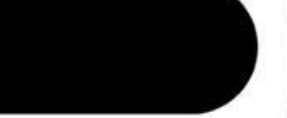

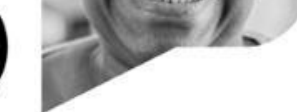

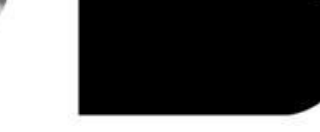

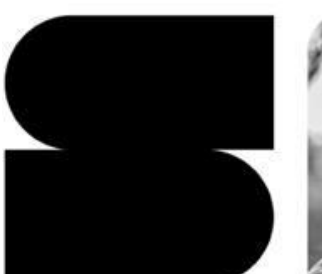

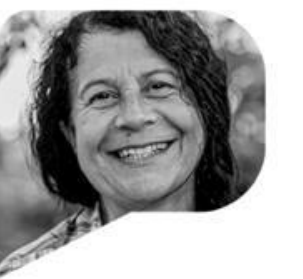

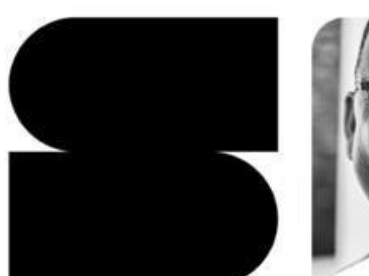

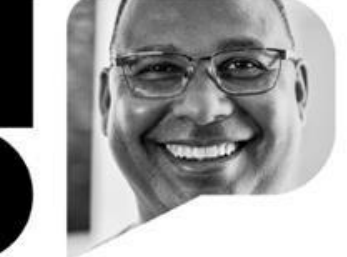

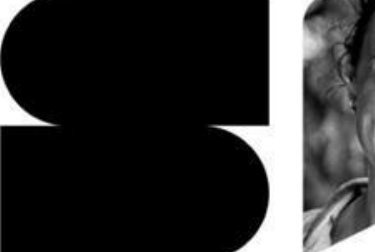

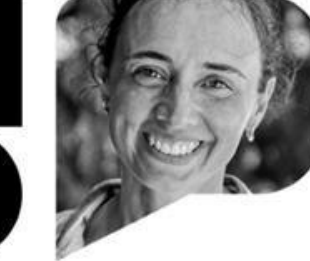

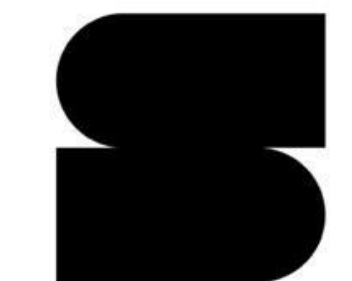

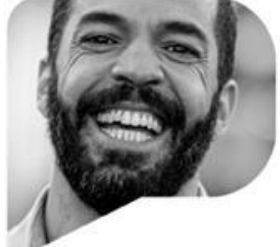

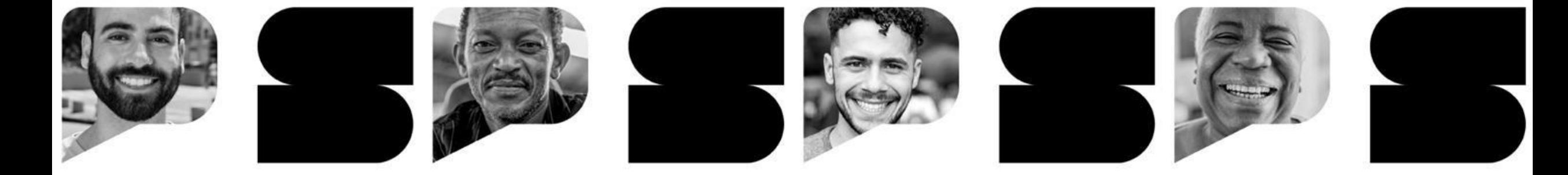

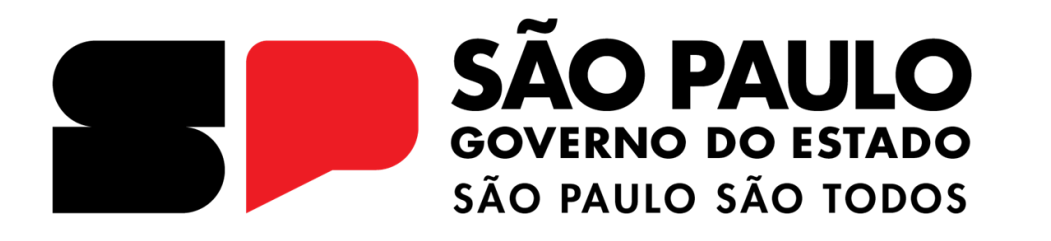

**Programa Multiplica SP Realizando a avaliação no CMSP**

# **INTRODUÇÃO**

Contém as instruções para a realização da avaliação para o **Processo Seletivo Multiplica SP – Diretor**, que será realizada no Centro de Mídias, de **27/11/2023 à 08/12/2023**.

Será uma atividade com 10 questões de múltipla escolha, com 4 alternativas cada uma.

- **Data de disponibilização da prova:** 27/11 a partir das 16:00
- **Data de expiração da prova:** 09/12 às 23:59.
- **Data de divulgação do gabarito:** 10/12 às 10:00.

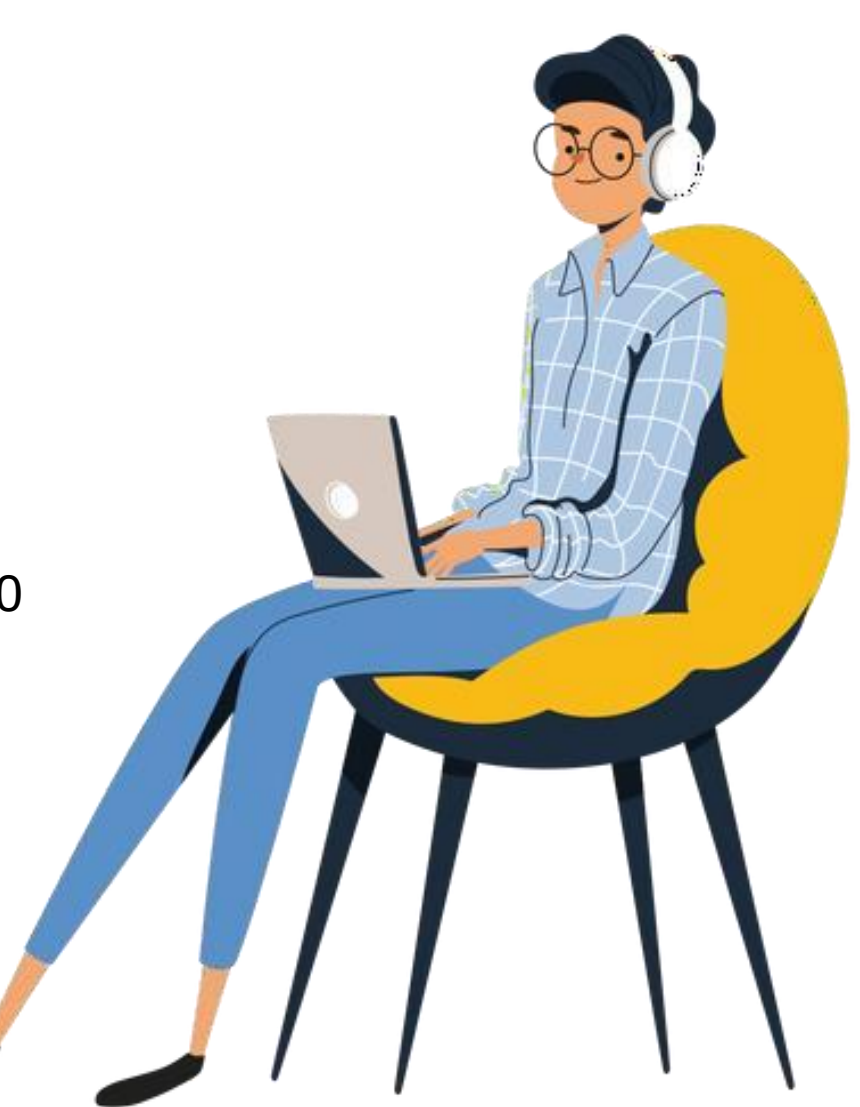

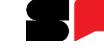

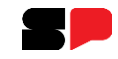

## **Acessando o CMSP - Multiplica SP**

Acesse o CMSP pela WEB: https://cmspweb.ip.tv/

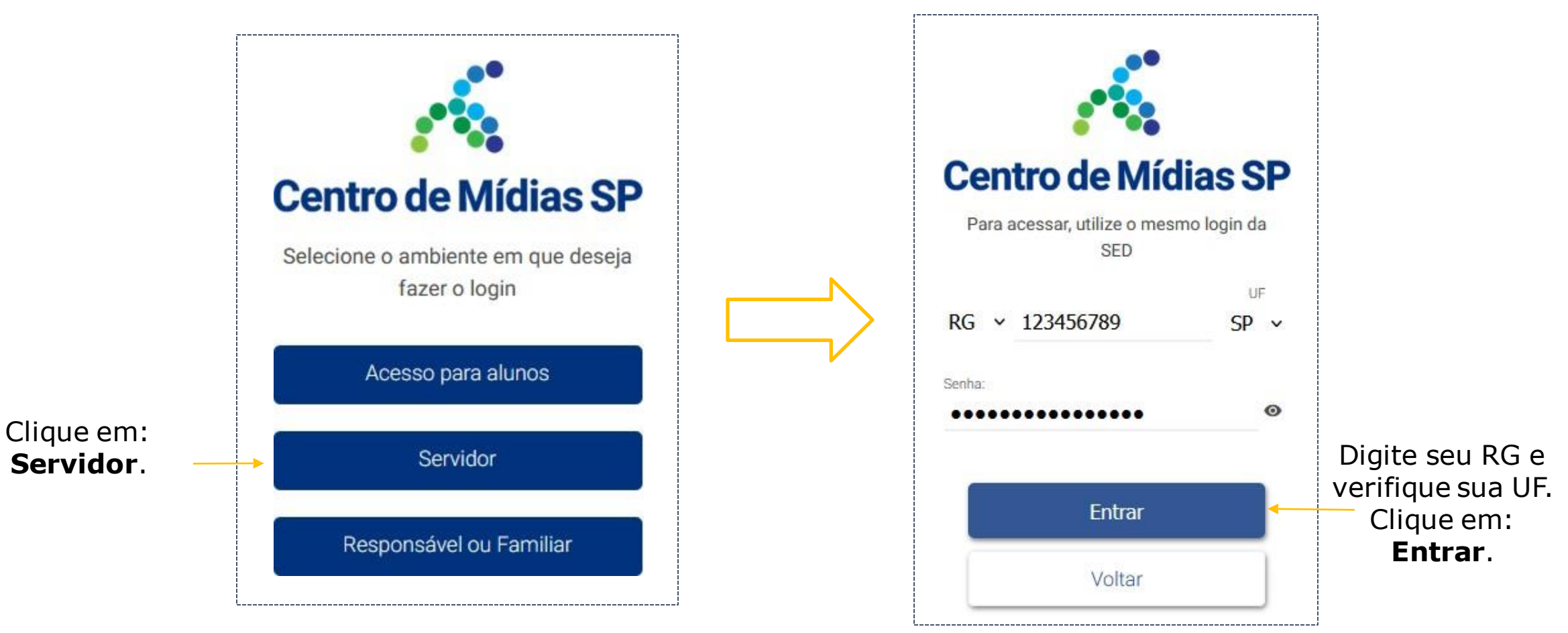

**OBS: Não utilize mais de um dispositivo (computador/notebook/celular) simultaneamente durante a realização da avaliação.**

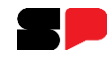

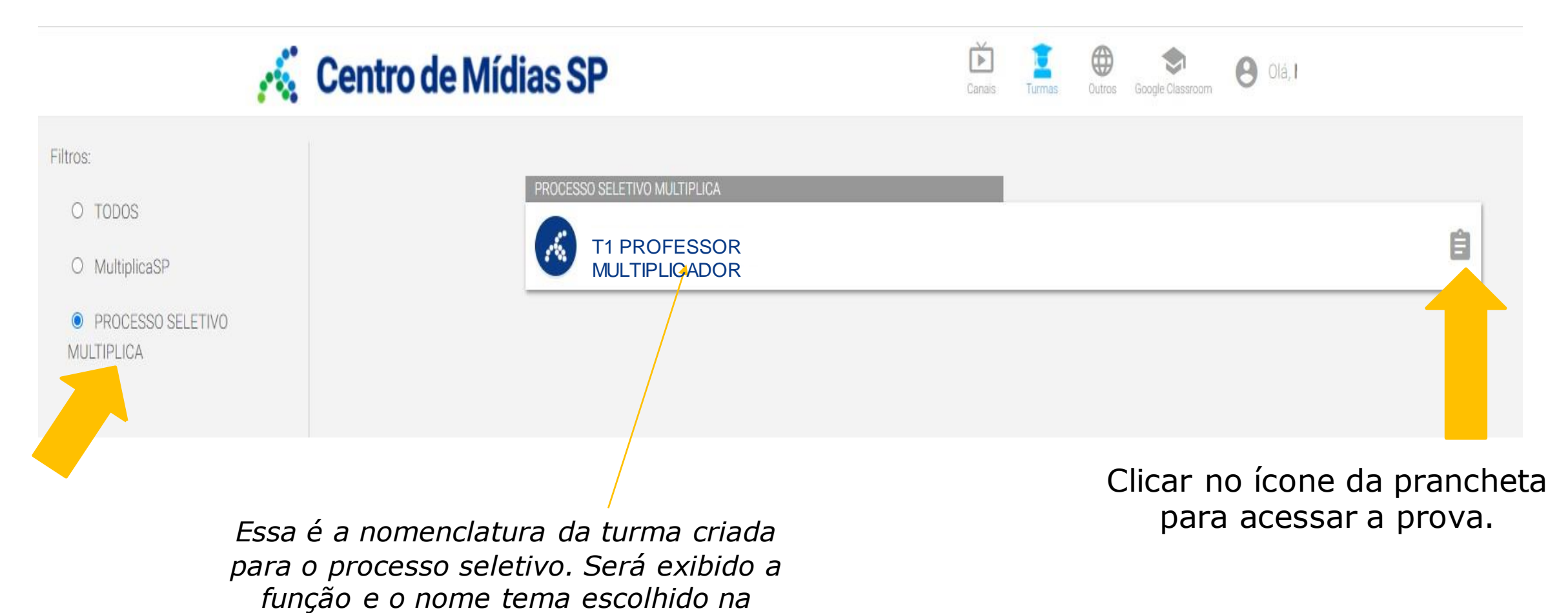

*realização da inscrição*

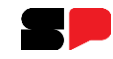

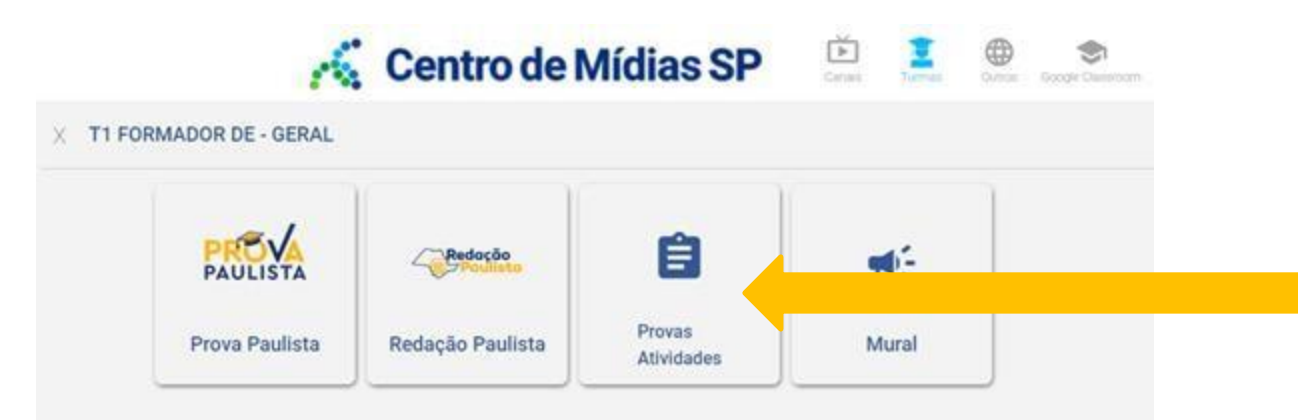

#### **Clicar em:** Provas Atividades

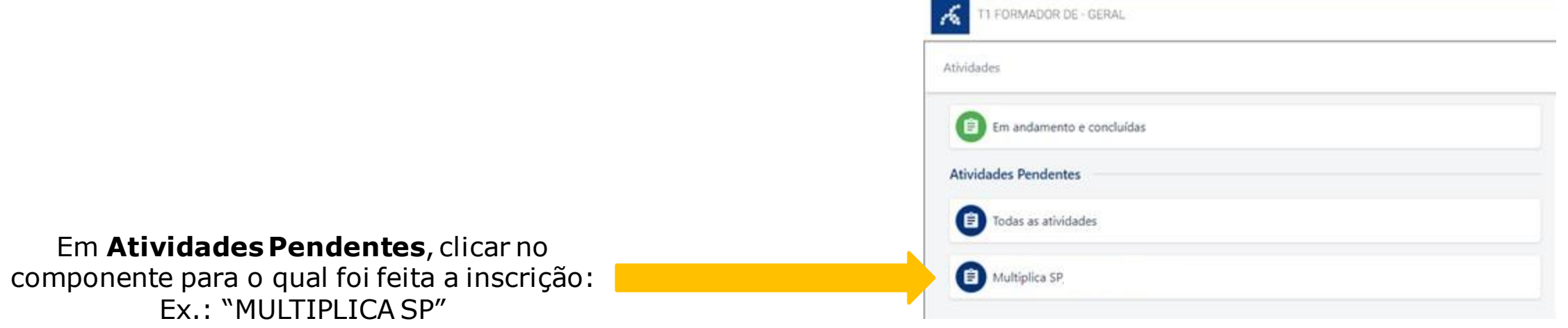

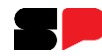

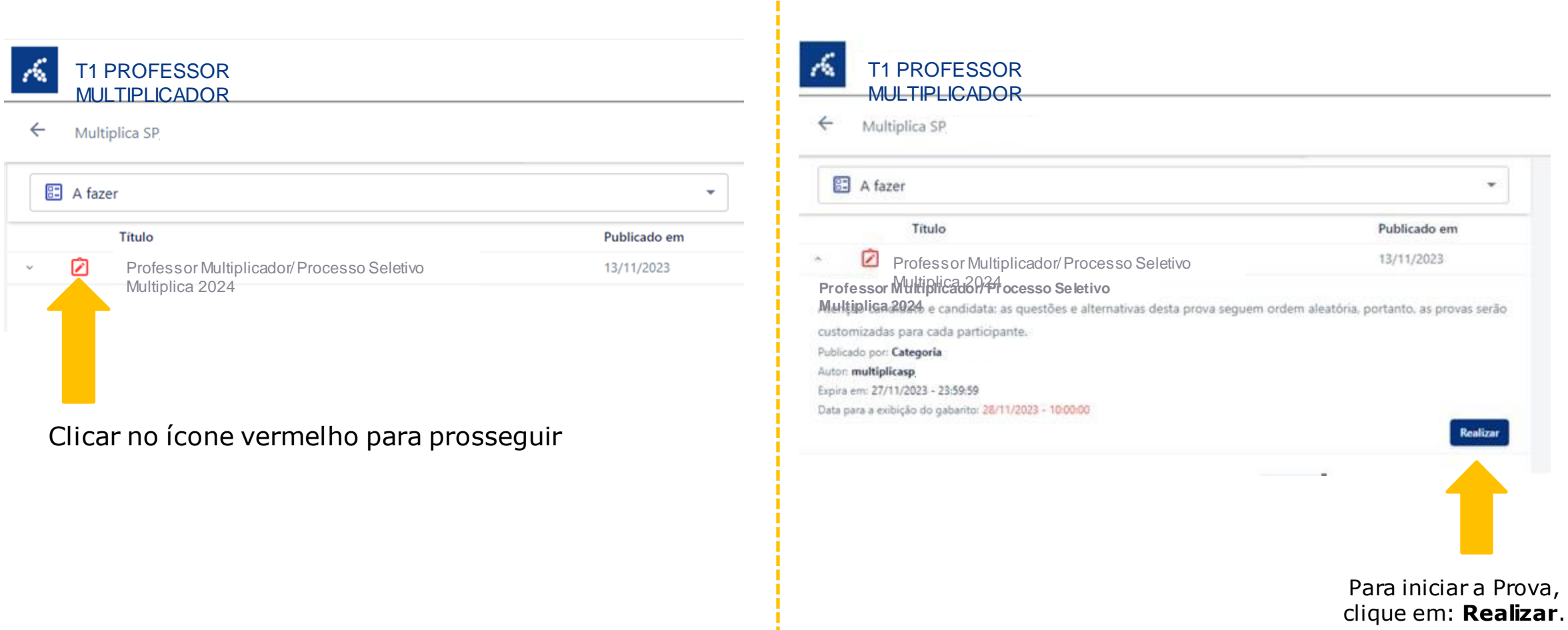

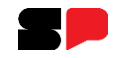

A avaliação para o Processo Seletivo Multiplica SP contém um vídeo contextualizador (Parte 1 e Parte 2) e o documento de orientação e estudo do Programa que servirá de referência para responder as 10 questões, de múltipla escolha, com 5 alternativas cada uma.

A pontuação de cada questão está indicada no canto superior direito.

Após responder todas as questões clicar em **Finalizar** para enviar suas respostas

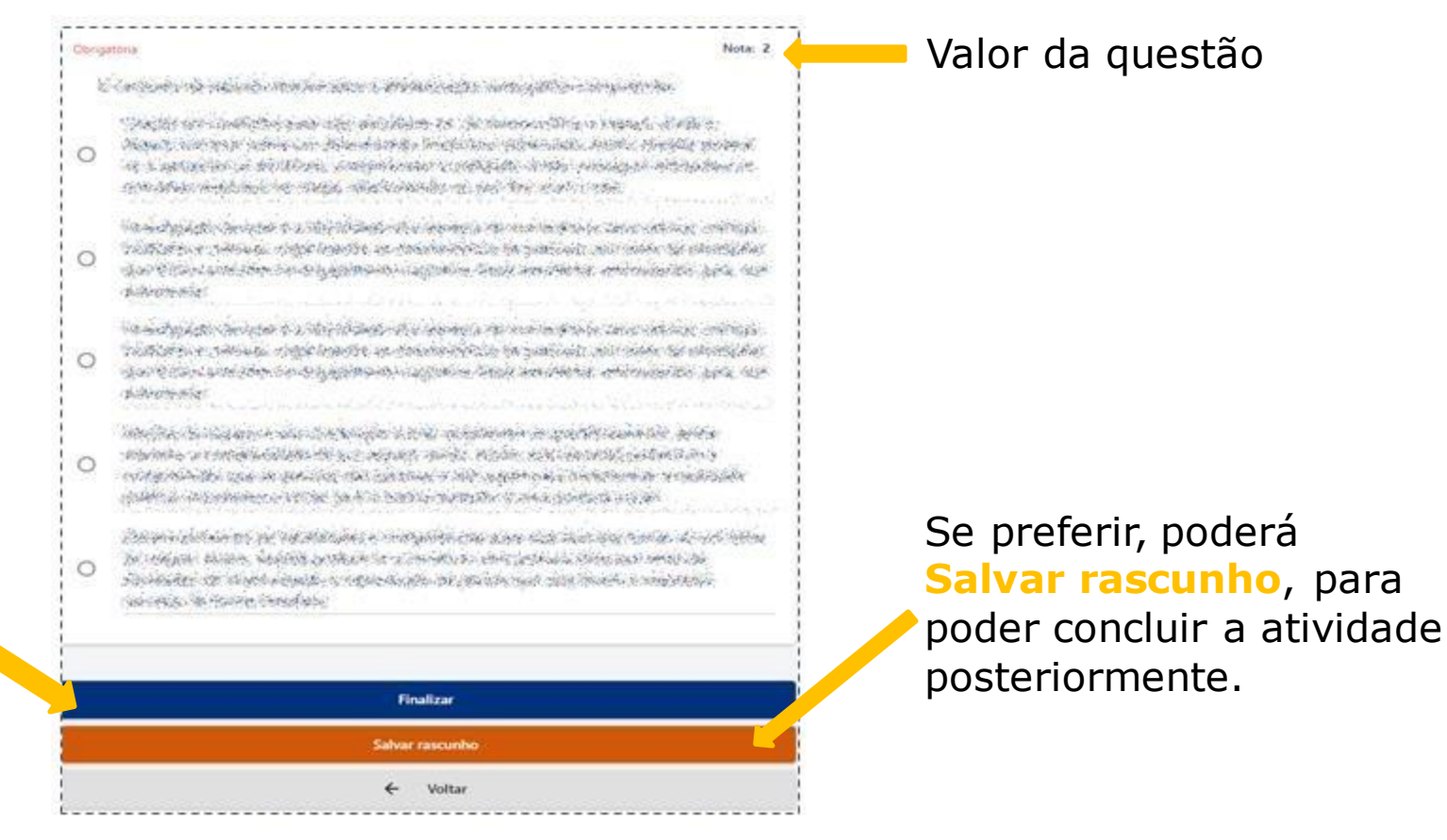

Após clicar em **Finalizar**, a seguinte tela de confirmação irá aparecer. Digite **confirmar**. Em seguida, clique em: Prosseguir.

![](_page_7_Picture_3.jpeg)

![](_page_7_Picture_4.jpeg)

Será exibida a confirmação que a prova foi entregue!

![](_page_8_Picture_1.jpeg)

×

### **Salvando a prova em rascunho**

Nota: 2 Obrigatória Company and the company of the company of the company of the company of the company of the company of the company of the company of the company of the company of the company of the company of the company of the company of Special Company and the second of the company of the company of the company of the company of the company of the company of the company of the company of the company of the company of the company of the company of the comp Space where you are the core to be three years and strong system TE LANDING KINDIN TANGGALAN KALENDARAN DI KALENDARAN and the state of the state of the state of the state of the state of the state of the state of the state of the 29 - An Rois Maria (n. 1927), menyebaran Timang  $\label{eq:recon} \frac{1}{2} \frac{1}{2} \frac$ TEMPO COME CONTRA E NAMERICO A TERRI AL GRANDA. كأدير خميجه ومعيا كمالح وجدوكم وأدامه والمتحرم والمحمدة فالمرام ومحامدهم فكالمحامد والمتعرض والمتحرم ومتركب والمرا da ya shekara wa masu wa mata wa 1992 a 1992 Randa se bandido de la constitución de la constitución de la constitución de la constitución de la constitució Distance of the second control of the second second second second second second second second second second second second second second second second second second second second second second second second second second se A ROBERT BARK START OF THE START SOUTH START The set of the second constants and special constants of the second state of the second state of the second st The Company of the Second Second **Finalizar** Salvar rascunho Voltar

#### Para poder salvar a prova de onde parou, temos a opção de Salvar Rascunho.

Rascunho salvo com sucesso

Clique em: **Salvar rascunho**, para poder concluir a prova posteriormente.

![](_page_9_Picture_1.jpeg)

### **Retomando a avaliação em rascunho**

#### Para continuar a avaliação, clique em: **Em andamento e concluídas**.

![](_page_9_Figure_4.jpeg)

![](_page_10_Picture_1.jpeg)

### **Consultando nota e gabarito**

#### Para consultar a sua nota, clique em: **Em andamento e concluídas**.

![](_page_10_Picture_4.jpeg)

#### Clicar no ícone vermelho

![](_page_10_Picture_6.jpeg)

Para visualizar o **gabarito**, após a data indicada para a exibição, clique em **Concluída**.

A atividade será aberta e você poderá ver a sua resposta e a resposta correta

# **Em caso de Dúvidas!**

A EFAPE possui um canal oficial de comunicação com os servidores através do Portal de Atendimento da SEDUC

![](_page_11_Figure_4.jpeg)

![](_page_12_Picture_0.jpeg)